Zał 3. Instrukcja rejestracji w System for Award Management (SAM)

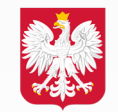

Ministerstwo Rozwoju, Pracy i Technologii

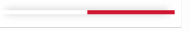

### **System for Award Management (SAM) Registration**

1) Wejdź na stronę: <https://www.sam.gov/SAM/>

2) Następnie zacznij od utworzenia konta osobistego SAM poprzez kliknięcie przycisku "**Log In**"

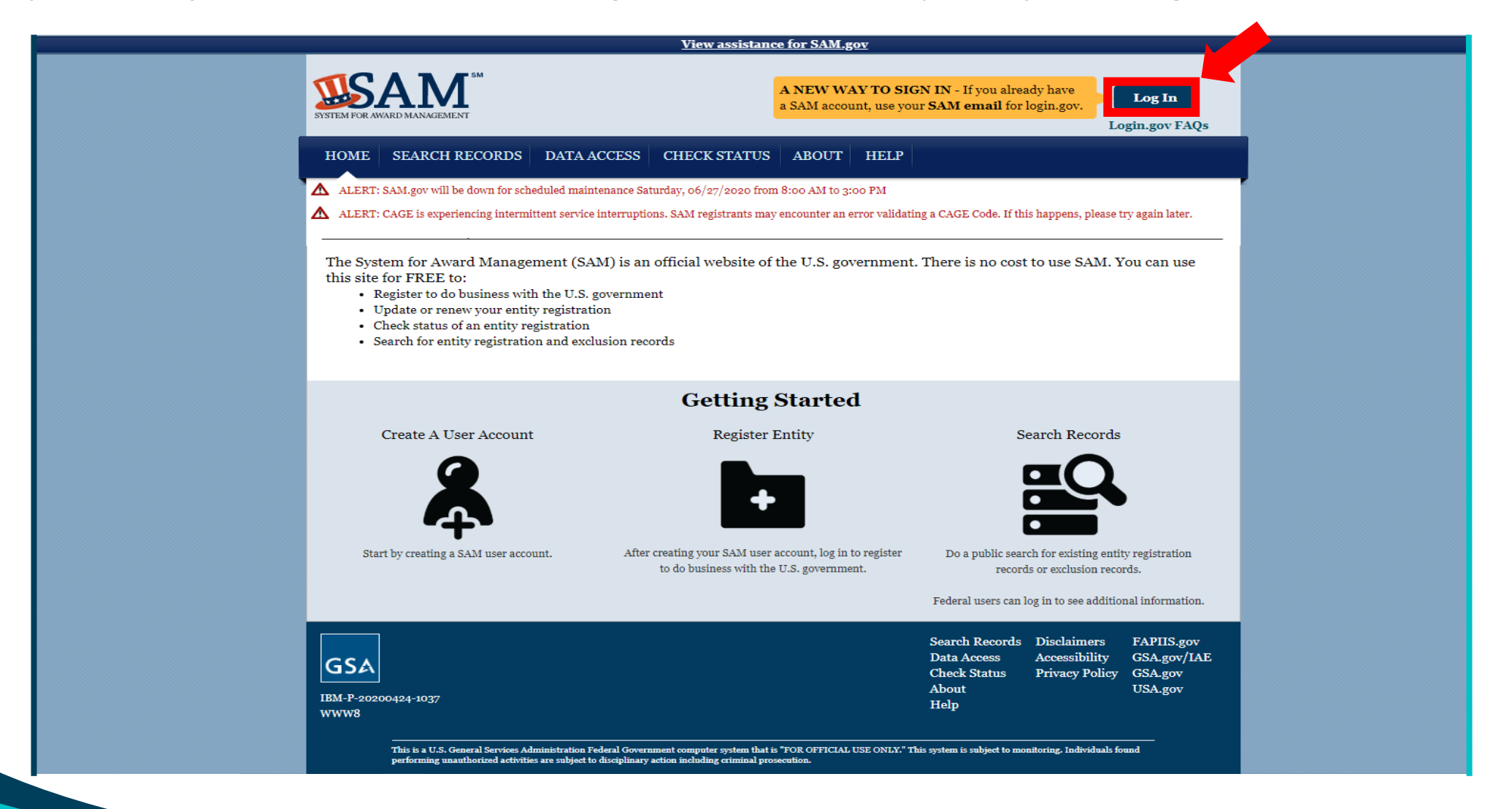

3) Kliknięcie "**Log In**" przekierowuje na stronę secure.login.gov. Jest to portal rejestracyjny rządu USA dla wielu różnych programów rządowych. Kliknij "utwórz konto" i postępuj zgodnie z instrukcjami tworzenia konta.

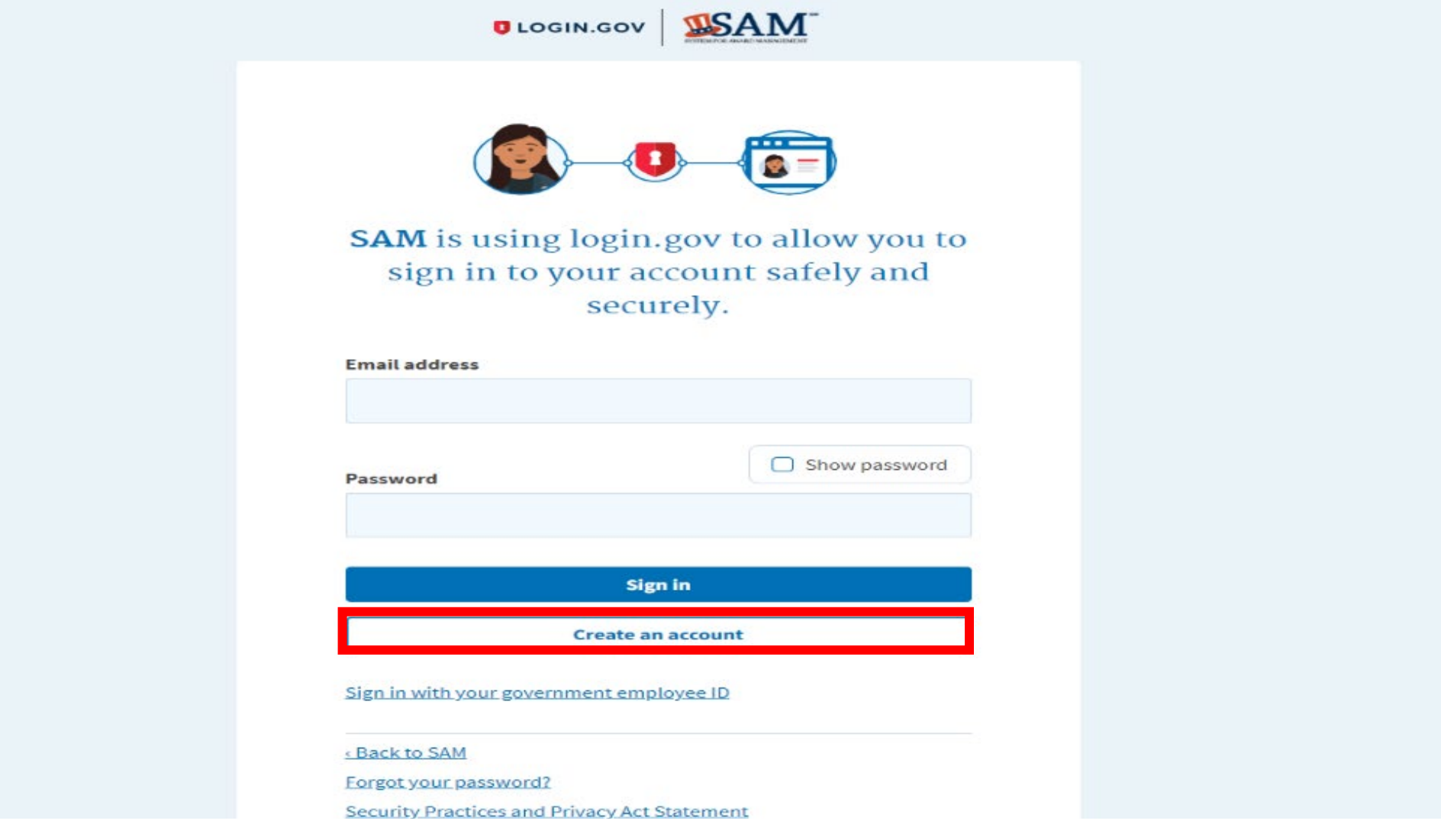

4) Po utworzeniu konta użytkownika indywidualnego SAM, jeśli firma posiada już rejestrację DUNS i NCAGE, jest ona gotowa do zarejestrowania się w systemie SAM i uczestniczenia w przetargach dla rządu USA!

Należy wrócić na https://www.sam.gov/SAM/ i zalogować się do konta. Po zalogowaniu będzie więcej dostępnych opcji. Kliknięcie przycisku "Entity Registrations", otworzy menu rozwijane. Należy kliknąć "Register New Entity".

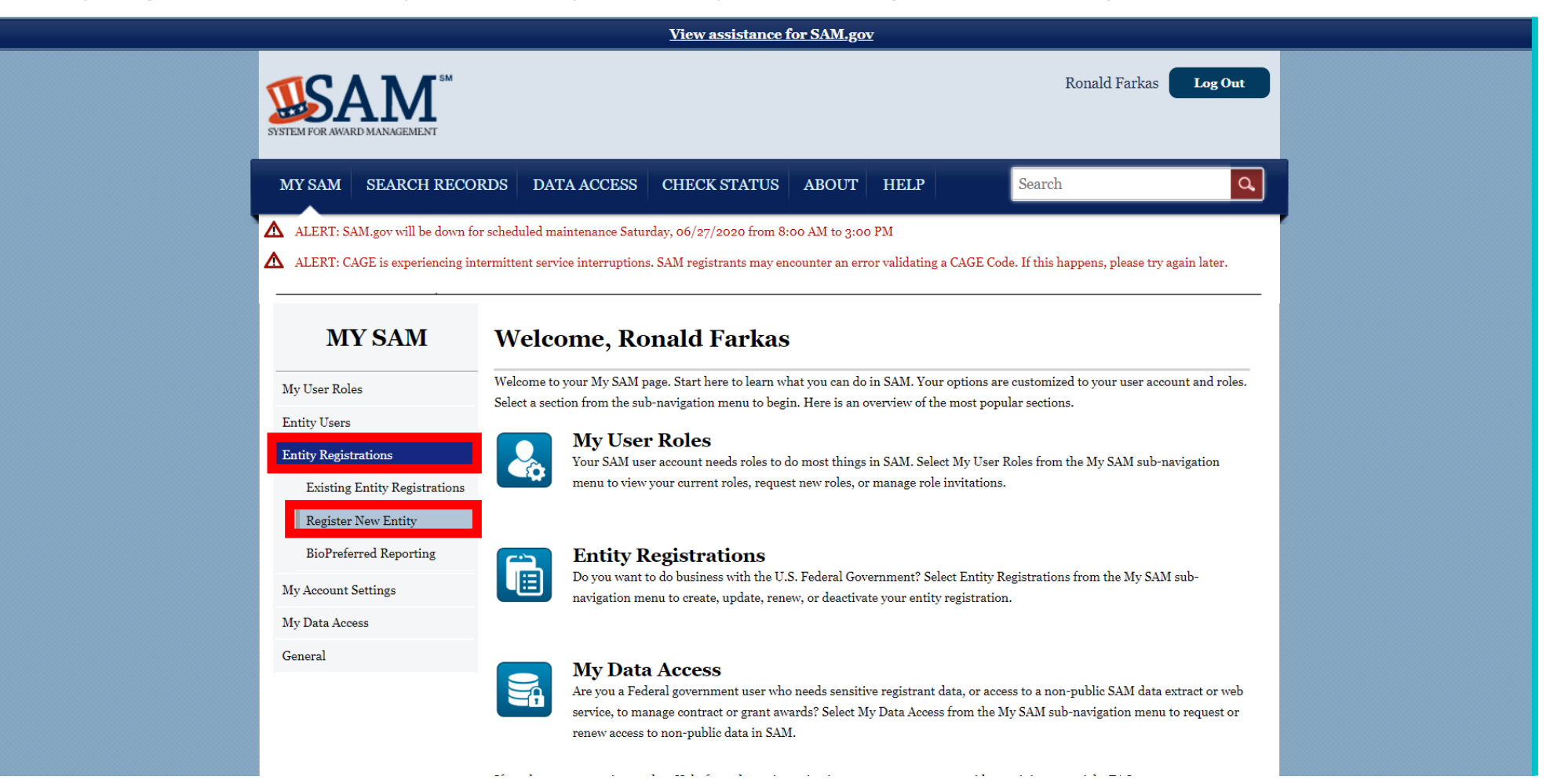

# 5) Następnie należy zaznaczyć "**Start Registration**" u dołu ekranu. Proszę pamiętać, że na każdej stronie u góry dostępny będzie przycisk "Pomoc"!

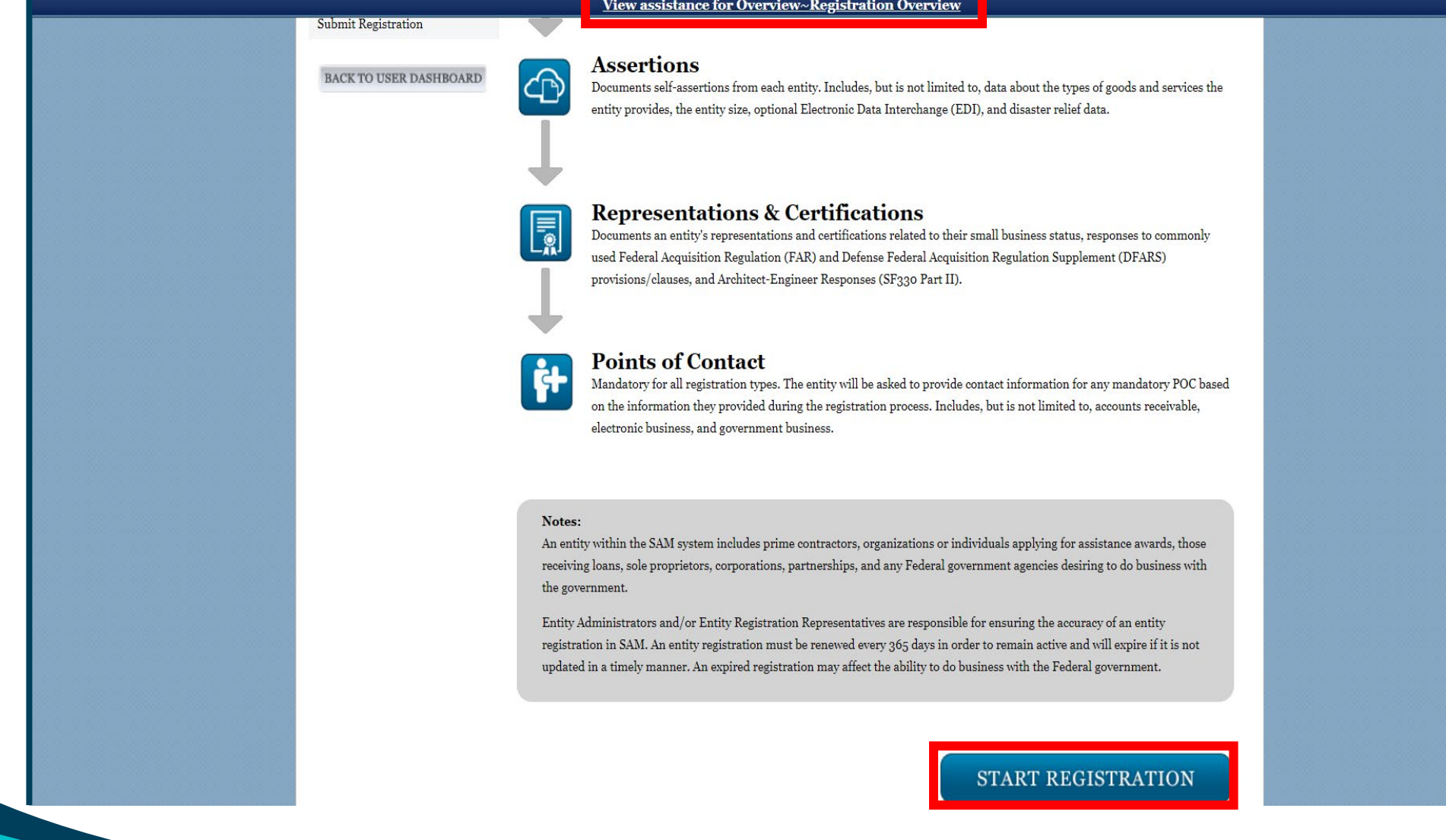

6) Pojawi się strona z informacjami dla rejestrujących się w Stanach Zjednoczonych i dostawców międzynarodowych. Należy pamiętać, że dla podmiotu zagranicznego, numer identyfikacyjny podatnika USA (TIN) i informacje o koncie bankowym nie będą wymagane do rejestracji. Należy kliknąć przycisk Continue.

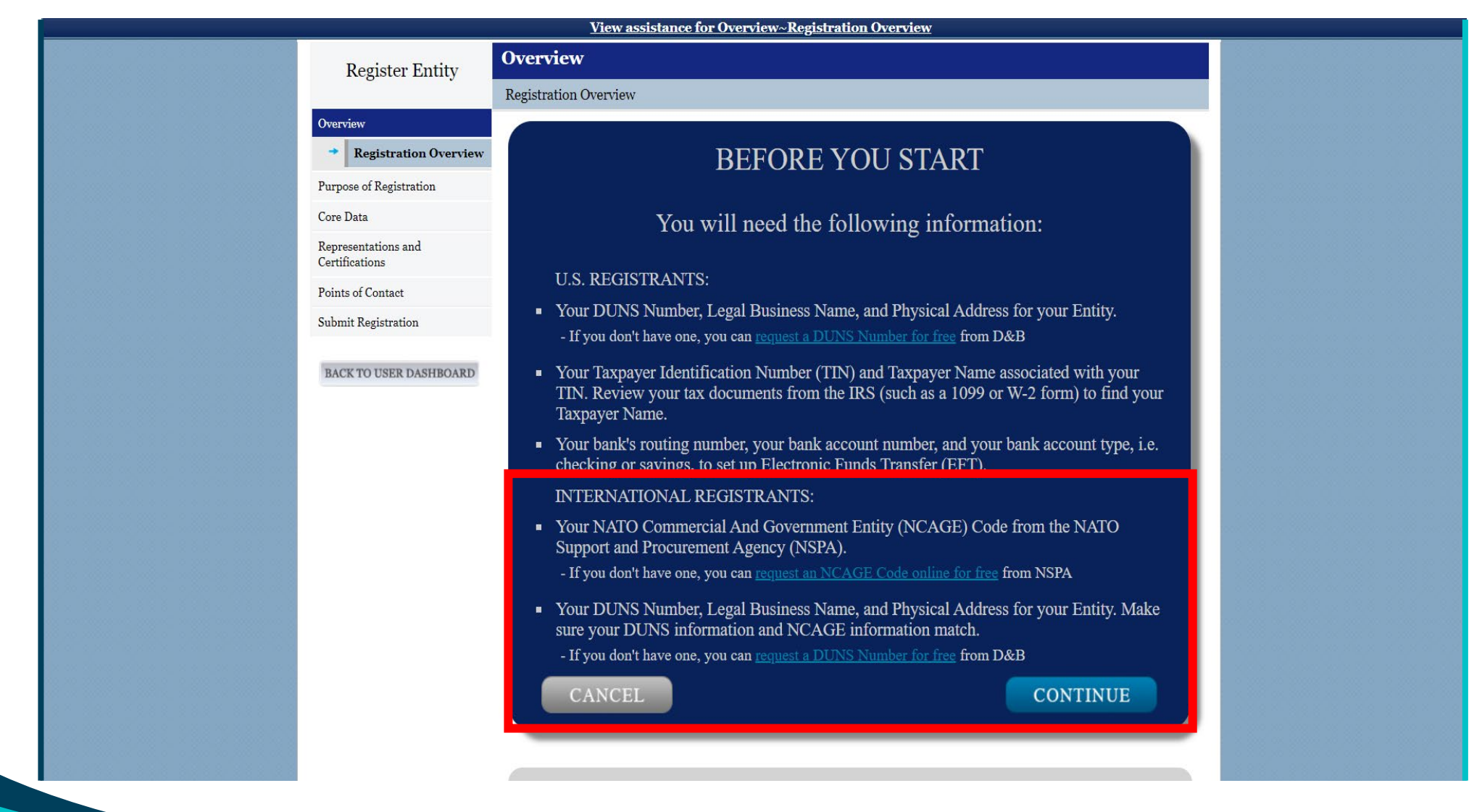

7) Podczas przechodzenia przez rejestrację, podgląd postępu będzie widoczny po lewej stronie ekranu. Następnie będzie można zapisać swoje postępy w dowolnym momencie i wrócić do ostatniego miejsca. Do celów rejestracji należy wybrać właściwe opcje. Następnie trzeba wybrać *Business or Organization* oraz *I want to be able to bid on federal contracts…* i kliknąć przycisk *Next***.**

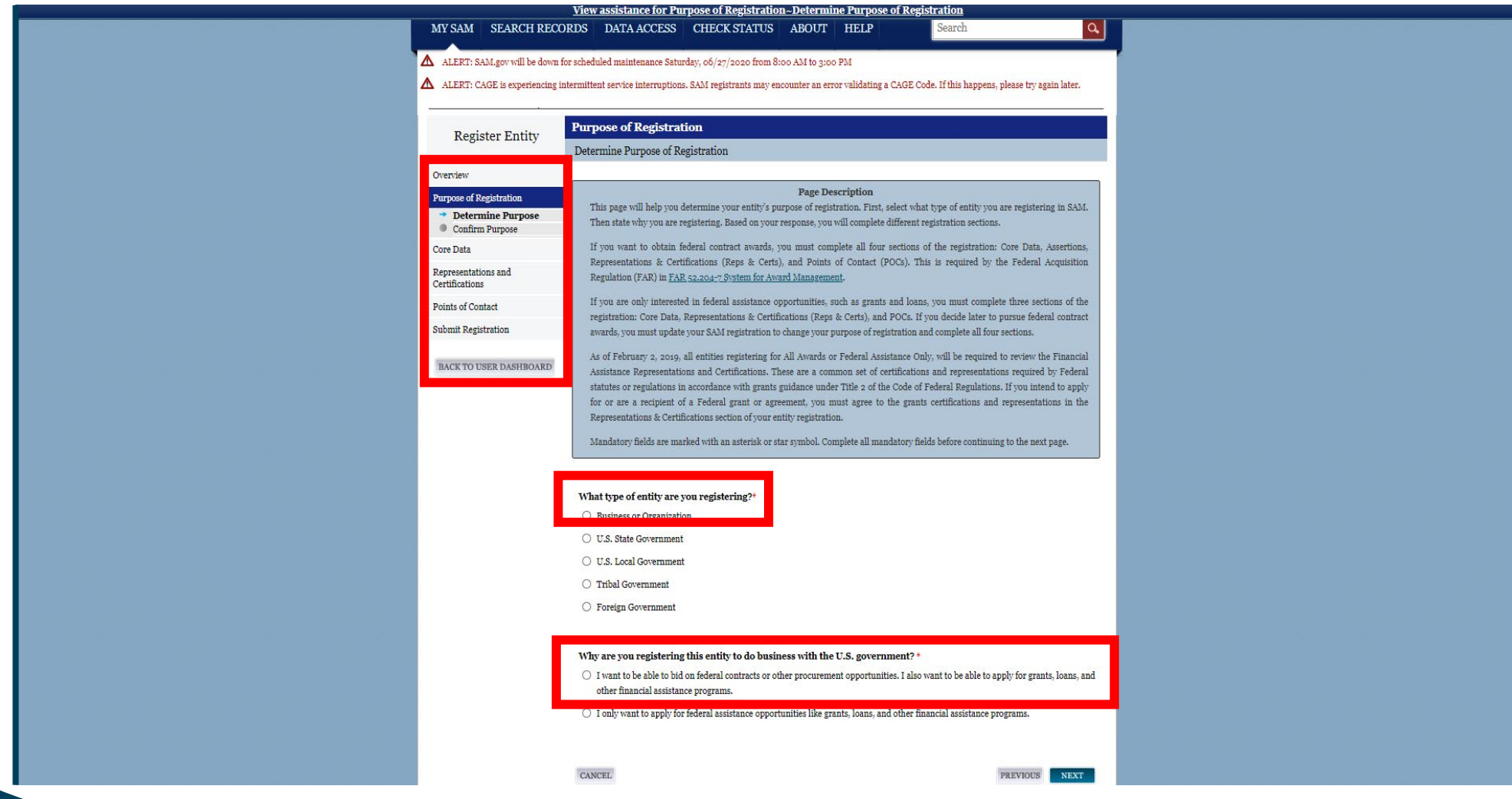

Następna strona zawiera informacje, z którymi należy się zapoznać. Następnie proszę kliknąć przycisk *Next*.

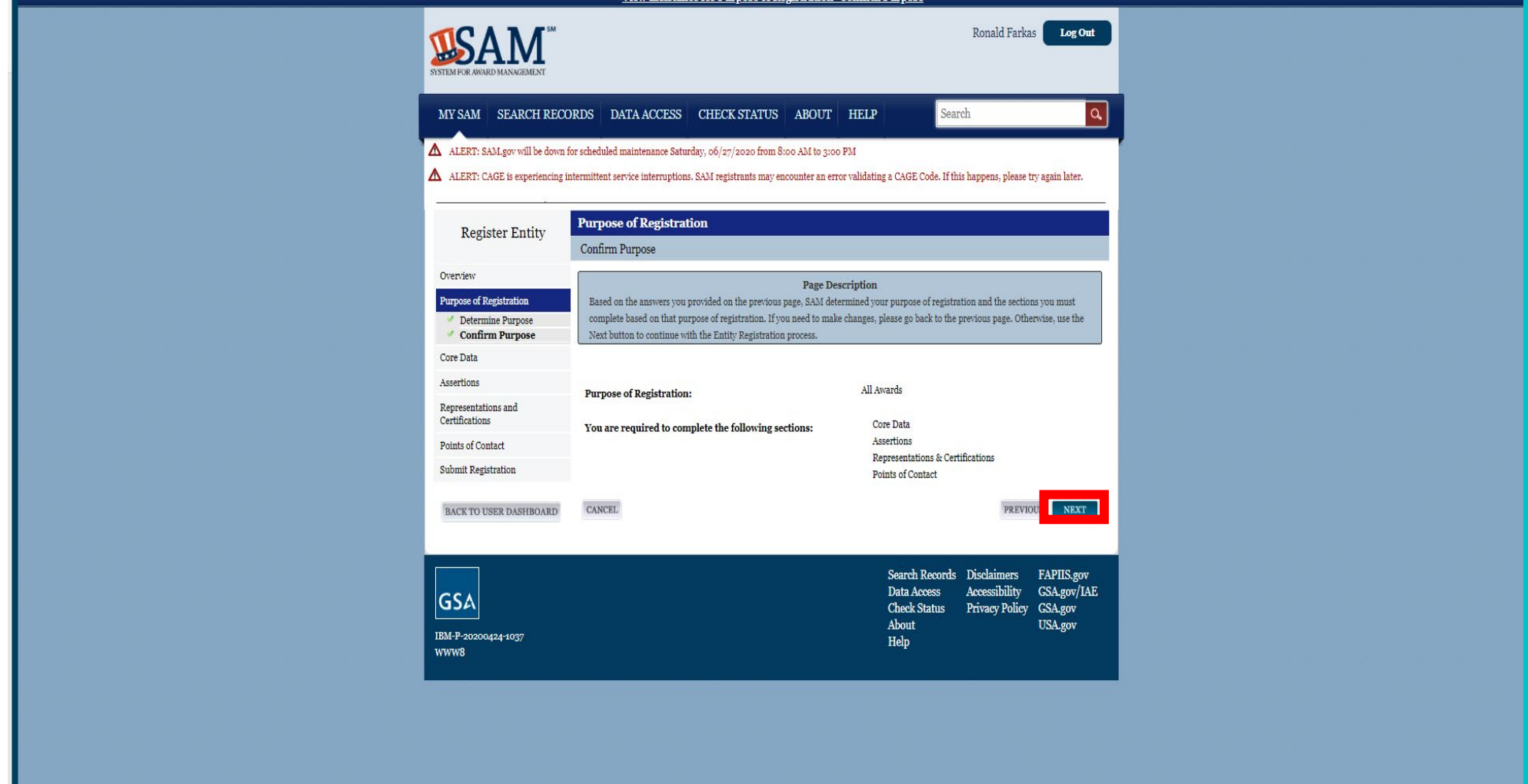

8) Następnie należy wprowadzić swój numer DUNS, oficjalną nazwę firmy i adres. **UWAGA:** Jeśli wprowadzone informacje nie są zgodne co do znaku z danymi zarejestrowanymi w DUNS, może pojawić się komunikat o błędzie. Trzeba zwrócić uwagę na spacje, znaki interpunkcyjne i znaki specjalne. Następnie należy kliknąć przycisk **Next**.

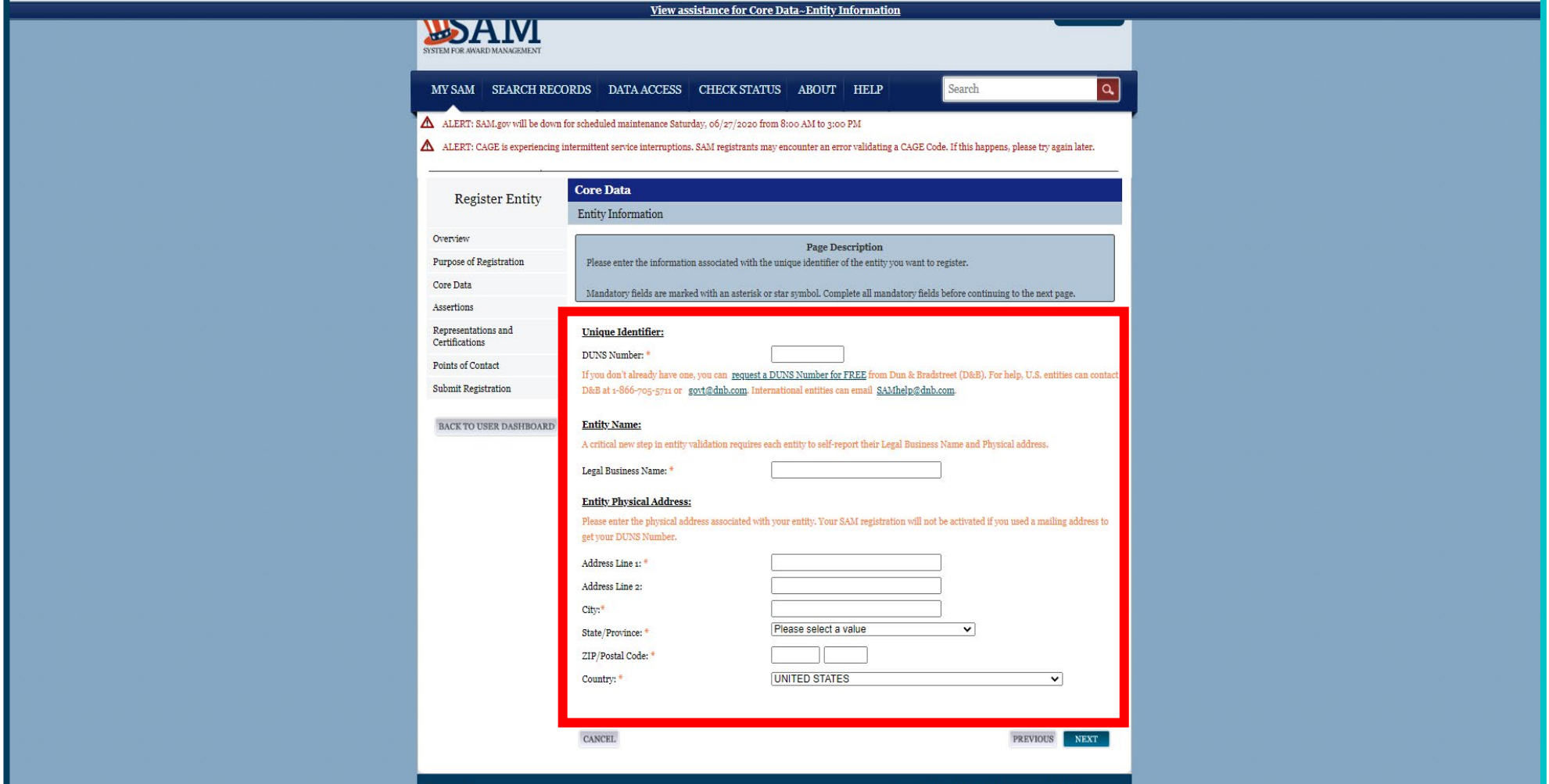

9) Po pomyślnym zakończeniu wprowadzone informacje zostaną wyświetlone obok zweryfikowanych danych. Następnie należy kliknąć przycisk *Save and Continue*.

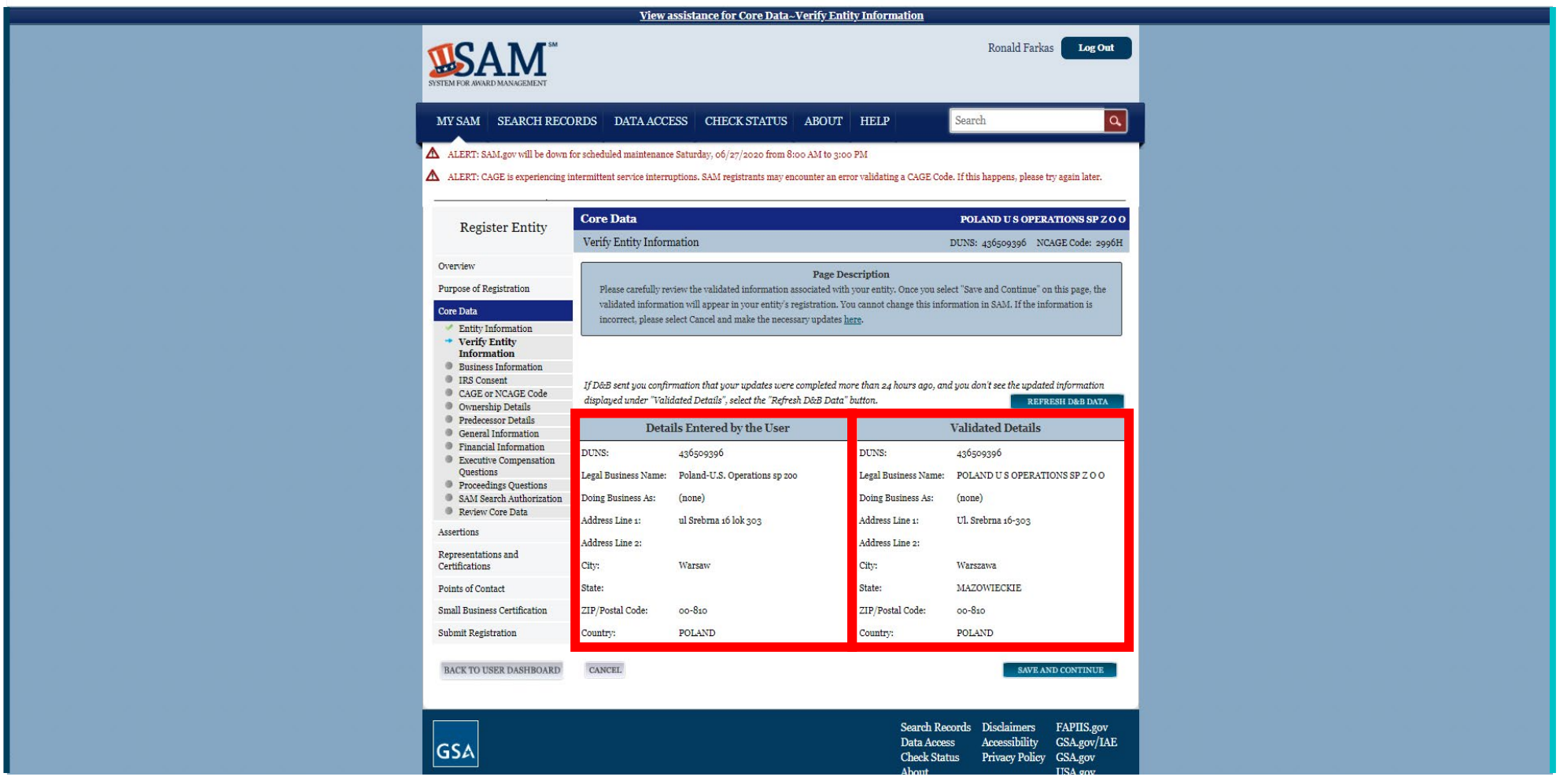

# 10) Dalej znajdują się dodatkowe informacje o jednostce i adresie. Proszę pamiętać, że amerykański NIP (TIN) nie jest wymagany dla zagranicznych podmiotów. Prosimy zapisać numer MPIN, który wygenerował się na stronie, a następnie kliknąć *Save and Continue*.

W razie potrzeby można ubiegać się o amerykański NIP/TIN: https://www.irs.gov/indiduals/international-taxpayers/taxpayer-identification-numbers-tin "Osoby zagraniczne i numery identyfikacyjne pracodawcy IRS" lub dzwoniąc pod numer +1 (267) 941-1099.

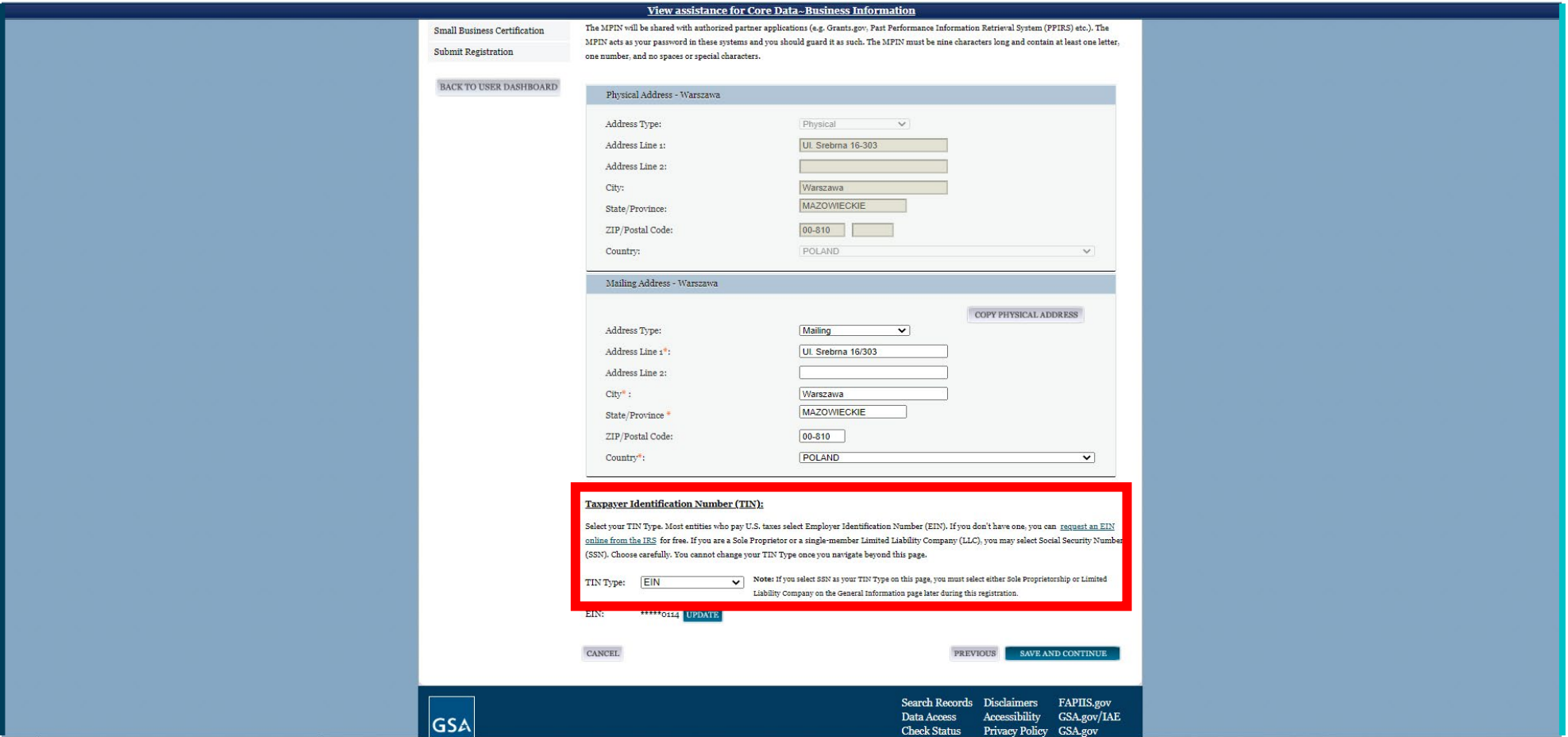

11) Następna strona to formularz zgody dla celów podatkowych. Należy sprawdzić informacje w nim zawarte i podpisać go za pomocą numeru MPIN którego proces tworzenia, został opisany na poprzedniej stronie. Następnie należy kliknąć przycisk *Save and Continue*.

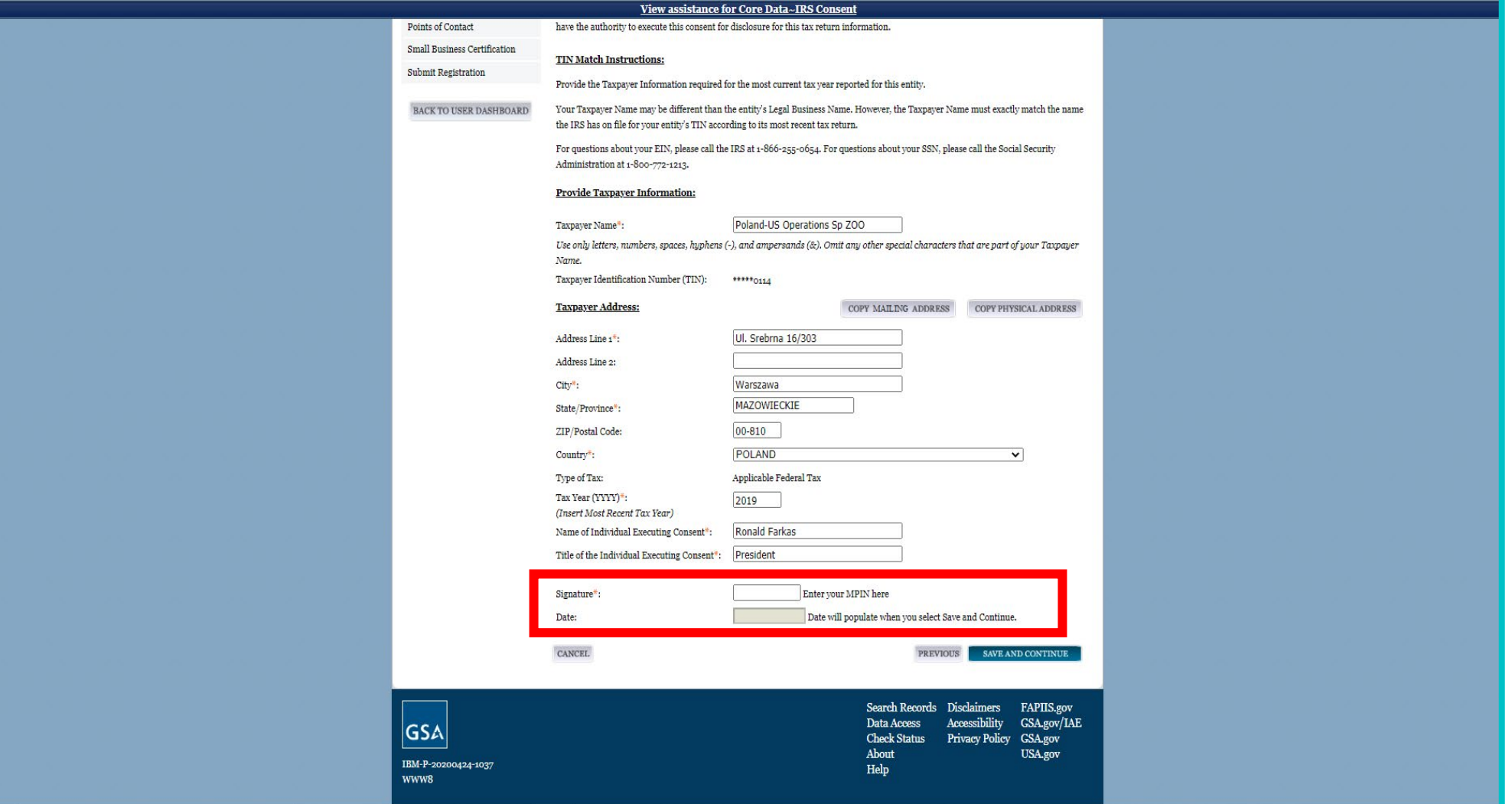

12) Następnie należy wpisać kod NCAGE organizacji i wciśnąć przycisk **S***earch*. Pojawią się informacje o firmie z systemu NCAGE.

**UWAGA**: Jeśli informacje podane dla NCAGE nie są identyczne z tymi w systemie DUNS, może pojawić się błąd. Ten błąd można poprawić tylko poprzez korektę danych w systemie NCAGE. Jeżeli dane są zgodne, należy wcisnąć przycisk *Save and Continue*.

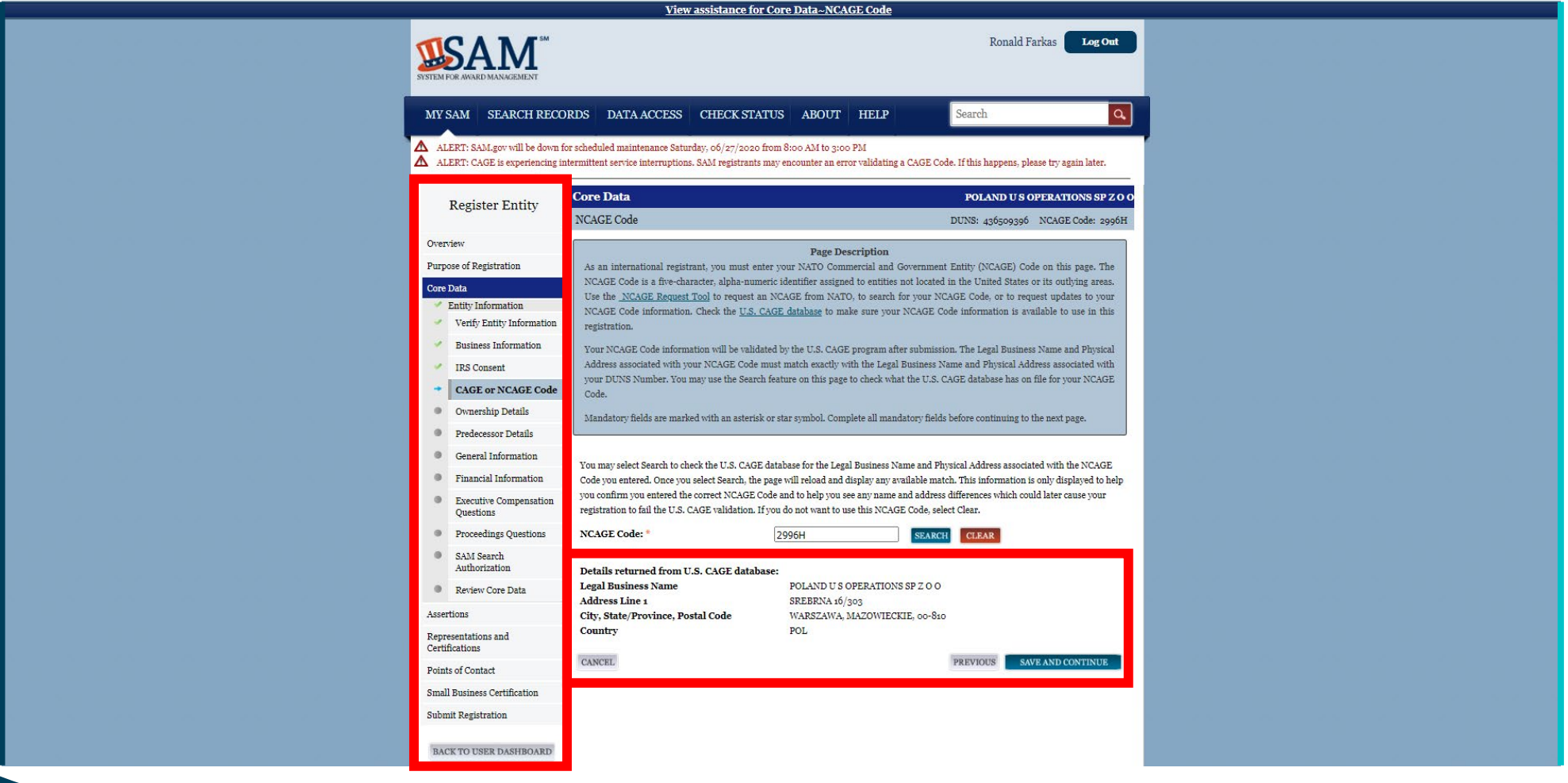

13) Jeśli firma jest własnością innego przedsiębiorstwa, należy zaznaczyć opcję *Yes*. Jeśli nie, należy wybrać opcję *No* i kontynuować poprzez kliknięcie przycisku *Save and Continue*. **UWAGA**: Podmioty właścicielskie muszą również mieć zarejestrowane własne kody NCAGE. Dotyczy to także podmiotów państwowych.

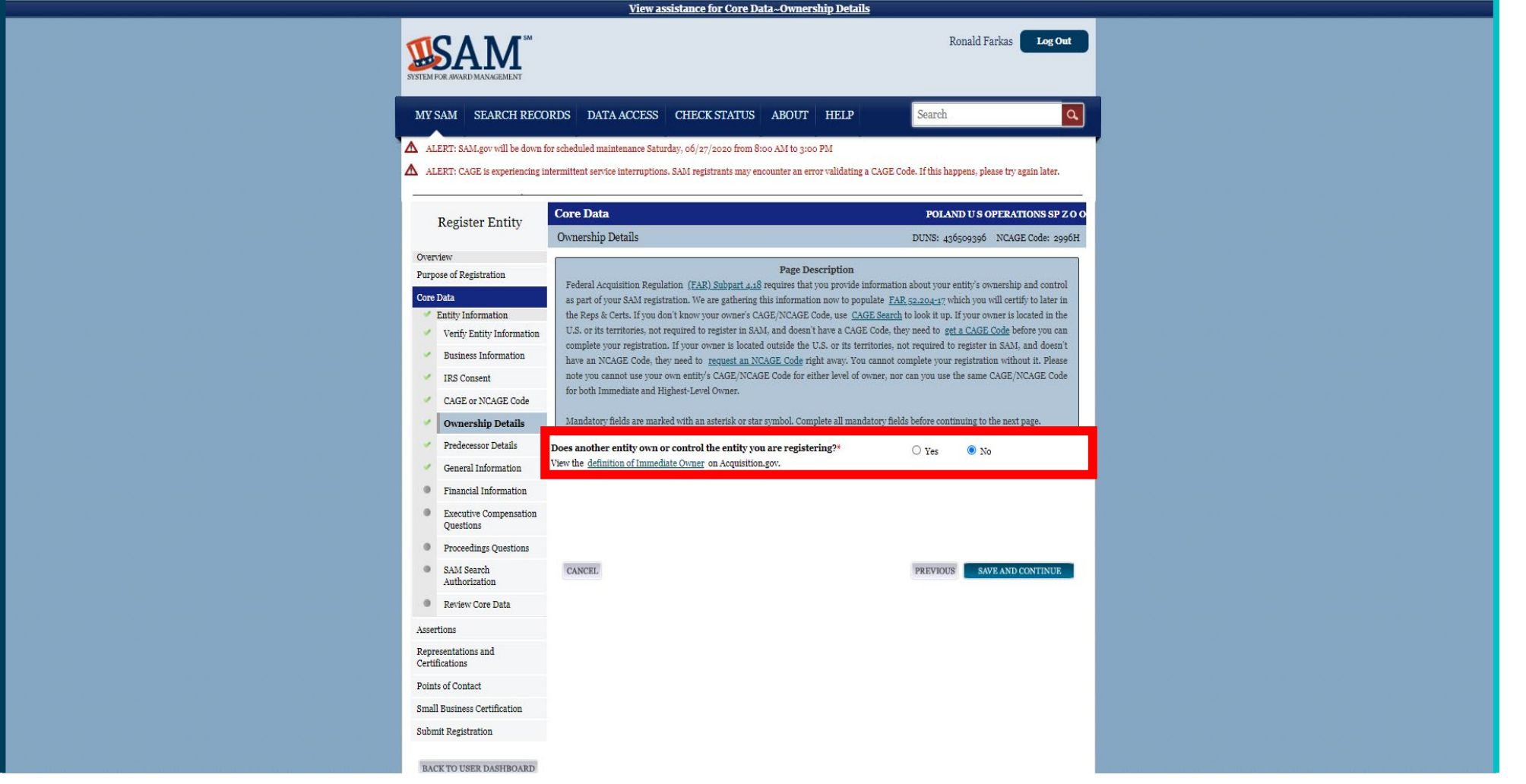

14) Jeżeli firma powstała z przekształcenia innego podmiotu, w tym miejscu należy zaznaczyć *Yes* i podać jego dane. Jeżeli nie, należy zaznaczyć *No* i kliknąć przycisk *Save and Continue.*

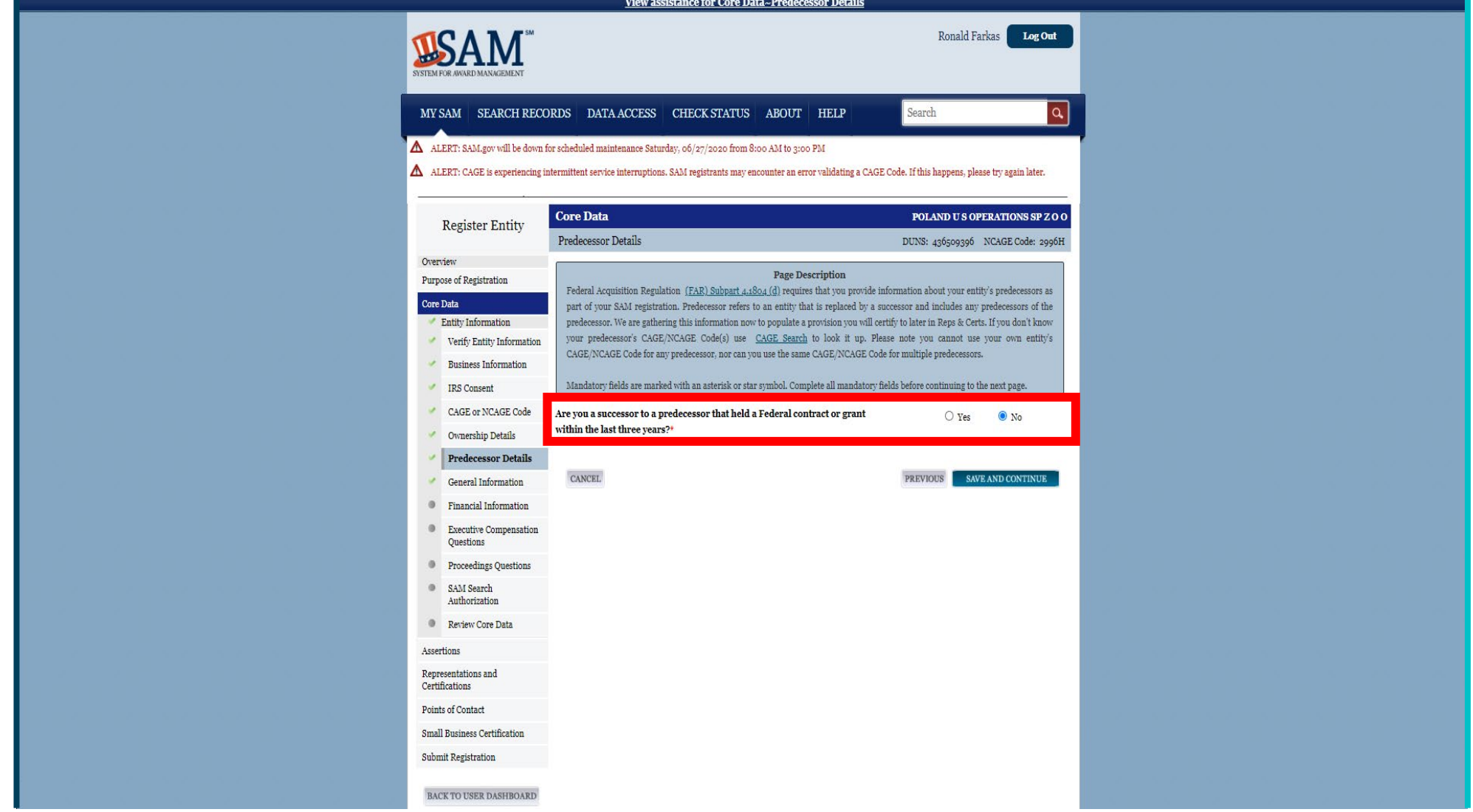

15) Następnie należy wprowadzić wymagane informacje.

UWAGA: W polu *Organization Factors* należy zwrócić uwagę, aby NIE zaznaczać "foreign owned". Ten zapis odnosi się do firm zarejestrowanych w USA kontrolowanych spoza USA.

Należy pamiętać, że polskie podmioty nie kwalifikują się do żadnej z kategorii z sekcji *Socio-economic categories*. Te oznaczenia są ograniczone do podmiotów zarejestrowanych w USA.

Następnie należy kliknąc przycisk *Save and Continue*.

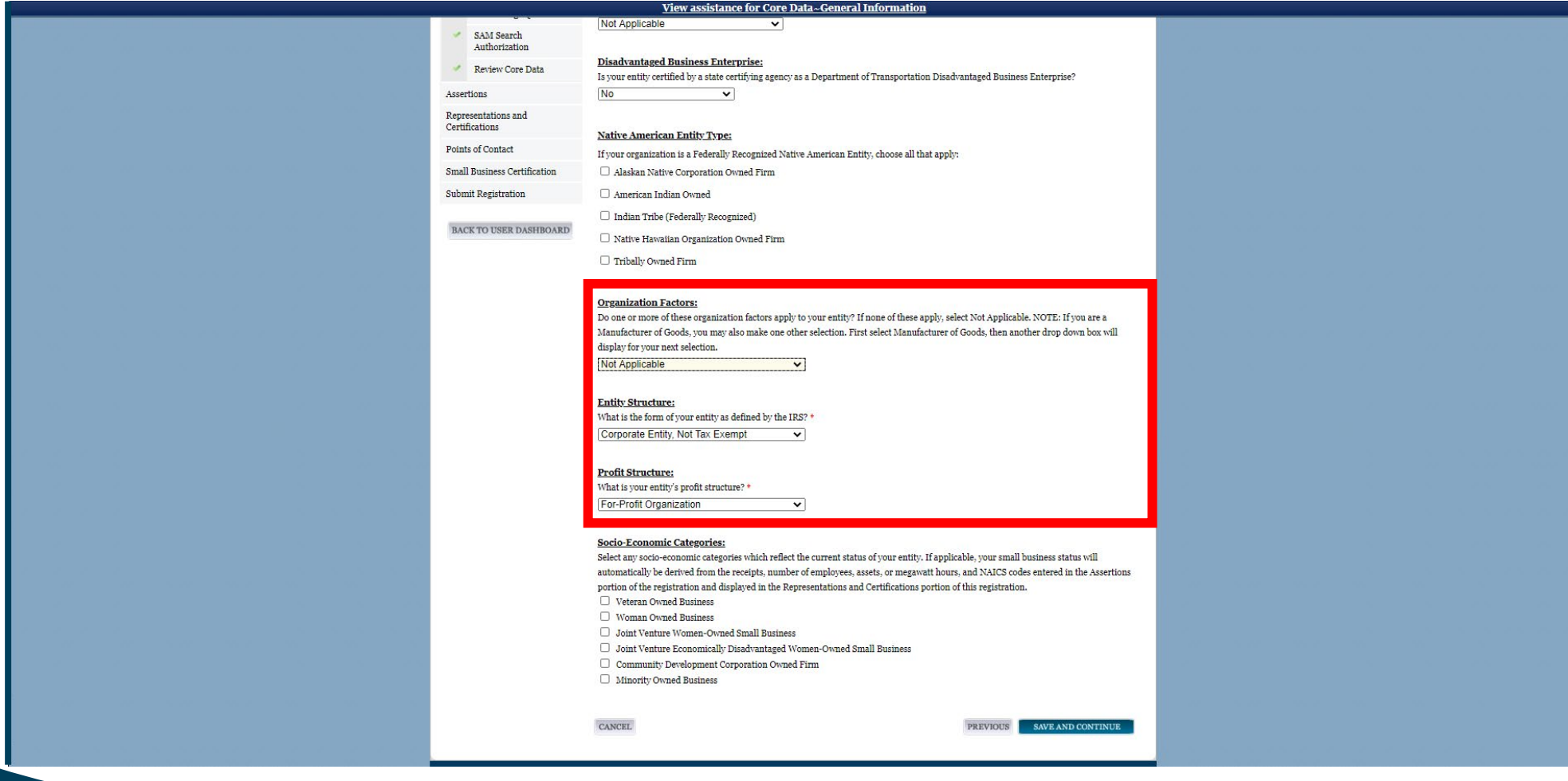

16) W tym miejscu należy podać dane, które służą do weryfikacji ewentualnych płatności. Jeżeli firma nie posiada konta w USA, proszę wypełnić jedynie pole *Remittance Address*. Następnie należy kliknąć przycisk *Save and Continue*.

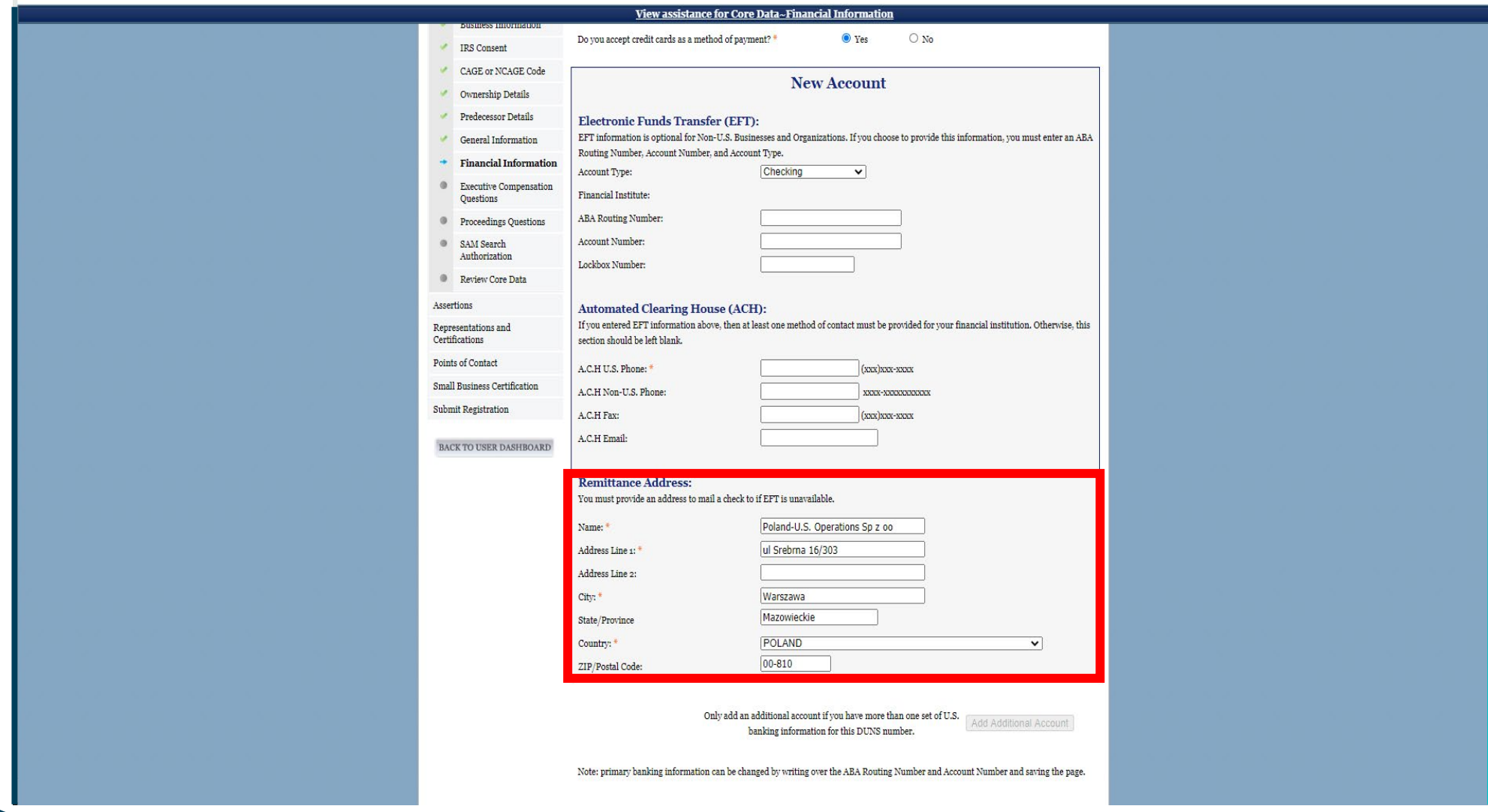

17) W zaznaczonym miejscu należy odpowiedzieć na pytanie o poprzednią współpracę z rządem federalnym USA. Przy pierwszej rejestracji proszę wybrać odpowiedź *No*. Następnie należy kliknąć przycisk *Save and Continue*.

![](_page_17_Picture_23.jpeg)

18) W zaznaczonym miejscu należy odpowiedzieć na pytania odnoszące się do klauzuli FAR i postępowania karnego. Jeśli rejestracja następuje po raz pierwszy, zaznacz *No.* Następnie należy kliknąć przycisk *Save and Continue*.

![](_page_18_Picture_32.jpeg)

19) W tym miejscu należy zweryfikować, czy jest wyrażona zgoda na udostępnienie danych firmy w systemach elektronicznych rządu USA. Zalecamy zaznaczenie tej opcji, gdyż może to znacznie ułatwić późniejszy networking. Następnie należy kliknąć przycisk *Save and Continue*.

![](_page_19_Picture_1.jpeg)

#### 20) Następnie należy zweryfikować, czy wszystkie dane są poprawne, a następnie kliknąć przycisk *Save and Continue***.**

![](_page_20_Picture_1.jpeg)

21) W tym miejscu należy wybrać odpowiednie kody statystycznej klasyfikacji działalności gospodarczych w Ameryce Północnej (NAICS).

To właśnie na ich bazie oficerowie kontraktów i potencjalni partnerzy zidentyfikują zakres świadczonych przez firmę usług. Niektóre projekty mogą być ograniczone do firm posiadających odpowiednio zarejestrowane kody NAICS. Po wybraniu kodów należy kliknąć przycisk *Save and Continue*.

![](_page_21_Picture_69.jpeg)

# 22) Następnie należy wprowadzić informacje o przychodach (w USD) i wielkości firmy. Dalej należy kliknąć przycisk *Save and Continue.*

![](_page_22_Picture_23.jpeg)

23) Następnie przy informacji o elektronicznej wymianie danych (EDI), należy wybrać opcję *No.* Dalej należy kliknąć przycisk *Save and Continue.*

![](_page_23_Picture_26.jpeg)

24) Kolejne okno służy rejestracji na wypadek katastrof na terytorium USA. Firmom, które w pierwszej kolejności są zainteresowane przetargami na terytorium Polski, sugrujemy wybrać opcję *No.* Następnie należy kliknąć przycisk *Save and Continue.*

![](_page_24_Picture_64.jpeg)

25) Następnie proszę zweryfikować poprawność wprowadzonych danych. Jeżeli są poprawne, należy kliknąć przycisk *Save and Continue.*

![](_page_25_Picture_31.jpeg)

26) Na tym ekranie proszę wskazać osoby upoważnione do składania ofert w imieniu przedsiębiorstwa. Na kolejnych 8 ekranach zostaną wyswietlone prośby o zweryfikowanie informacji dotyczących różnych klauzul FAR. Jeśli rejestracja następuje po raz pierwszy, należy w większości odpowiedzi zaznaczyć *No*.

**Wyjątek: pozycja 35 "Czy chcesz licytować, czy obecnie posiadasz kontrakty wydane przez DoD lub finansowane z DoD?** Tutaj powinno się zaznaczyć *Tak*. Podmioty zagraniczne nie kwalifikują się do kategorii działalności w amerykańskiej administracji małych firm (SBA). Następnie należy kliknąć przycisk *Save and Continue.*

![](_page_26_Picture_71.jpeg)

Proszę pamiętać, aby przejrzeć wszystkie informacje FAR i DFARS. Na koniec należy zaznaczyć pole potwierdzające, o przeczytaniu i akceptacji wszystkich klauzul. Następnie należy kliknąć przycisk *Save and Continue.*

![](_page_27_Picture_1.jpeg)

27) Następnie należy wpisać dane kontaktowe osoby do kontaktu. Dalej należy kliknąć przycisk *Save and Continue.*

![](_page_28_Picture_23.jpeg)

28) Następnie, po raz ostatni proszę zweryfikować wprowadzone wcześniej dane. Jeżeli są poprawne, należy wcisnąć przycisk *Submit.* 

**UWAGA:** Aby w pełni dokończyć przesyłanie, trzeba również utworzyć list administratora podmiotu i wysłać elektroniczną kopię zgodnie z instrukcjami wymienionymi w przewodniku. Gdy tylko firma otrzyma powiadomienie e-mail o aktywacji rejestracji SAM, może startować w przetargach dla rządu USA. Zwykle zajmuje to 1-2 dni od złożenia.

![](_page_29_Picture_51.jpeg)

29) Aby ukończyć rejestrację, proszę przesłać list "Entity Administrator" elektronicznie. Instrukcje można znaleźć tutaj: https://fsd.gov/fsd-

[gov/answer.do?sysparm\\_kbid=dbf8053adb119344d71272131f961946&sysparm\\_search=foreign%20entity%20administrator](https://fsd.gov/fsd-gov/answer.do?sysparm_kbid=dbf8053adb119344d71272131f961946&sysparm_search=foreign%20entity%20administrator)

Należy użyć szablonu 3, jeśli firma nie korzysta z banku w USA. Po wypełnieniu formularza przedsiębiorstwa, należy formularz wydrukować i notaryzować. Z praktycznego punktu widzenia zalecamy Notarialne Poświadczenie podpisu. Tak podpisany formularz należy zeskanować.

![](_page_30_Picture_3.jpeg)

## 30) Skan należy wysłać za pomocą utworzonego konta w serwisie FSD. Tworzenie konta : [https://fsd.gov/fsd](https://fsd.gov/fsd-gov/account-creation.do)-gov/account-creation.do Przesyłanie za pośrednictwem formularza internetowego : [https://fsd.gov/fsd](https://fsd.gov/fsd-gov/submit-question.do)-gov/submit-question.do

![](_page_31_Figure_1.jpeg)